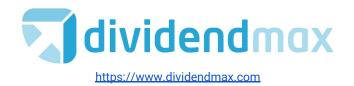

# DividendMax Tutorial

#### **Background**

DividendMax is a suite of tools to help private investors select and track their investments and stay informed about dividend payments.

The 4 tools are:

**Optimizer** - Find high-yields using a variable investment horizon, ranked by highest forecast annualized yield. Read more about <u>The Optimizer</u>

**Countdown** - Upcoming declared and forecast dividends in a weekly calendar **Generator** - Manage portfolios and forecast monthly income over the next 2 years **Notifications** - Receive an email alert when a dividend is declared with details of your payment amount and the pay date.

Additionally, DividendMax has company profiles for almost 2000 companies with more added every week at the request of members. These profiles provide dividend history and forecasts at least 2 years into the future, as well as dividend calculators and company news. Each tool leverages our dataset of tens of thousands of dividend forecasts for 800+ UK companies, 700+ US companies and 500+ European companies.

### A note about our projections

For each share we produce dividend projections going forward 2 years. Our accuracy has proven to be extremely good. You can read more about how we make our projections here: <a href="https://www.dividendmax.com/about/dividend-projection-accuracy">https://www.dividendmax.com/about/dividend-projection-accuracy</a>

## **Creating an Account**

When you sign up for an account, we don't take your payment details. You can use the free features without limit:

- Dividend notification emails when the companies you follow declare new dividends
- Friday newsletters containing news and announcements

## Please verify your account through email

Ensure you verify your account since the website functions are limited if you do not.

If you have any problems or questions, please contact us through the Helpdesk at: <a href="https://support.dividendmax.com/">https://support.dividendmax.com/</a>

### **Table of Contents**

A note about our projections

Creating an Account

Please verify your account through email

#### **Optimizer**

**Filters** 

#### Countdown

#### Generator

New Portfolio

**Add Holdings** 

Overview Tab

**Holdings Tab** 

Income Tab

**Transaction Tab** 

**Notifications** 

## **Optimizer**

The flagship product is a stock-selection tool. It highlights shares that are promising a good yield over the short to medium term. It does this by adding together upcoming dividends and calculating an annual yield.

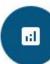

Yield is a calculation of the dividend payments over the latest share price. Large dividend payments and a low share price means a high yield.

Due to the way many UK companies split their annual dividends into an interim and final payment, with the final often consisting about  $\frac{2}{3}$  of the total, we can use the Optimizer to find some very good yields.

This works especially well when a company is about to have a final dividend, followed by an interim in 6 months, and another final dividend 6 months after that.

To start the default *Investment Term* is set to **3 Dividends**. This orders the shares matching our filter with the biggest annualized yield over the next 3 dividends at the top:

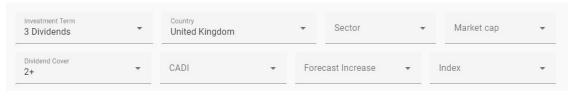

**Optimizer filters** 

We annualize the yield rather than taking the total yield since some companies may pay quarterly (4 dividends per year) and some may pay annually (one per year). By annualizing the yield you get a fair comparison.

The Optimizer allows you to choose an investment time horizon of the next 2, 3 or 4 dividends. The filter defaults to 3 dividends because typically in the UK companies pay 1 interim and 1 final. So if a company is about to pay its final dividend, you can receive 2 finals plus an interim dividend in slightly more than 1 year. This represents a better yield than just taking the interim and final. But in order to compare these yields we need to then convert to an annual timeframe, hence the annualized yield.

In the example below, it shows that if you buy shares in the company before 8th of July 2021 and hold it until 7th July 2022, you will receive a total dividend yield of 18.9% based on the latest close price. We annualize that total yield to 11.1% for easy comparison with other securities.

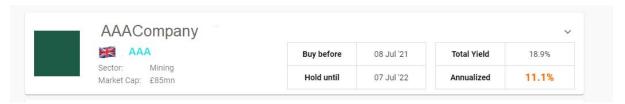

Individual Optimizer share view

Click the down arrow at the top right of the share view to expand it and reveal further details:

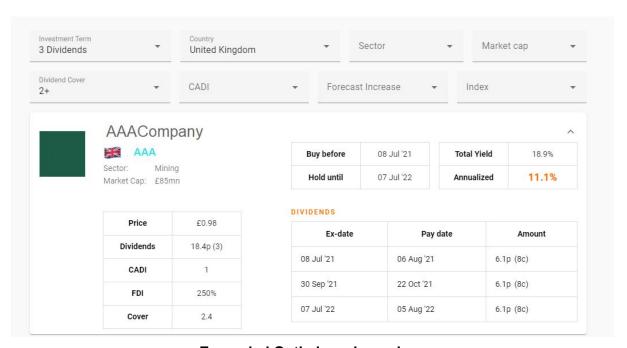

**Expanded Optimizer share view** 

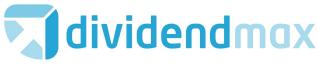

This shows 3 individual dividend projections. You can click into the **light blue ticker text** to get specific information about the security and its company.

The Optimizer share view also includes some relevant company information:

- 1. The **Market Cap** is the market value of the company, calculated by multiplying the number of shares in issue by the latest share price.
- The Cover is the number of times the dividend per share is covered by earnings per share. A cover of 1 means that the dividend is exactly covered by earnings. The higher the Cover the more able the company is to pay the dividend.
- 3. CADI is the Consecutive Annual Dividend Increases; this is the number of years historically that this company has been increasing its dividend on an annual basis. The most reliable dividend payers will continue to increase their payments year after year, even in a recession.
- 4. **FDI** is the Forecast Dividend Increase; this is the percentage we are expecting the annual dividend to increase by next year. If this is negative it means we are forecasting a cut.

#### **Filters**

Different investors have different appetite for risk and our filters cater to this.

By default the filter selects UK companies with dividend cover of 2 or more. The investor may be wary of companies with a very high yield, so the tool allows you to mitigate risk by providing filters that help to identify safer dividends.

By changing the filter values, the resulting list of matching shares updates automatically. You can limit the results to a particular index (e.g. the FTSE 100) or a sector (e.g. Banks), as well as the Market Cap, Cover, CADI and FDI described above.

The results of Optimizer are intended to identify potential investment opportunities which require further investigation. Investors must conduct their own research, and a company's appearance in the list should in no way be considered a recommendation.

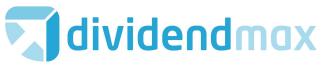

### Countdown

Some investors may be interested in "dividend capture": buying a share before it goes ex-dividend to pick up the individual dividend and selling afterwards when the share price has recovered from the ex-dividend effect.

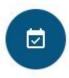

Countdown lists all upcoming declared and forecast dividends over the next 90 days with the gross return calculated. This return value is the amount of the individual dividend over the share price, expressed as a percentage.

E.g., a share price of £1.00 and a dividend of £0.03 would have a yield of 3% from that single dividend.

Be aware the share price will usually fall by the amount of the dividend on the ex-dividend date. A strategy of dividend capture can be very hit and miss and we would not advocate it.

The filter allows you to select shares by Country, Index and Sector.

Results that are estimates are denoted with an icon:

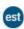

Click on any of the companies to go to its in depth security information.

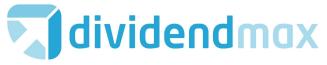

### **Generator**

In order to track your portfolio of shares we provide the Generator. This keeps track of all dividend payments so you know how much capital gain plus income you have received, thereby giving you a complete view of your investment performance.

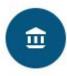

Also using our forecast dividend data, Generator gives you a view of future dividend payments 2 years ahead. This is useful for individuals managing their own income plan.

Some investors use Generator to find companies paying good yields at certain times. This strategy means you can evenly space dividend payments throughout the year.

Your list of portfolios is along the top of the Generator. Select each one by clicking on its card. In this image, "My Portfolio" has been selected, and you can see the summary of each portfolio in your list and its performance over the previous day.

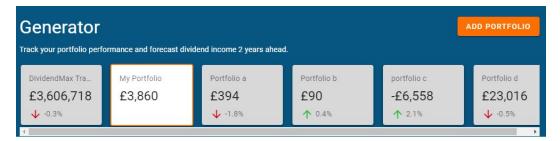

**Portfolio List** 

#### **New Portfolio**

To get started click ADD PORTFOLIO then enter a name and click Create Portfolio. You have a spot there to enter the opening balance of the portfolio, or you can add it later by editing the portfolio:

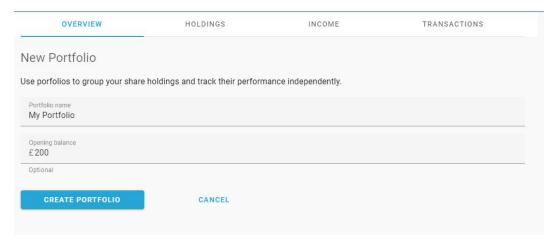

**New Portfolio Form** 

## **Add Holdings**

You are then taken to the New Portfolio form where you can enter the companies and number of securities. Search for the companies using the search field and add them by clicking on their company name. You will then have an opportunity to enter how many shares you own.

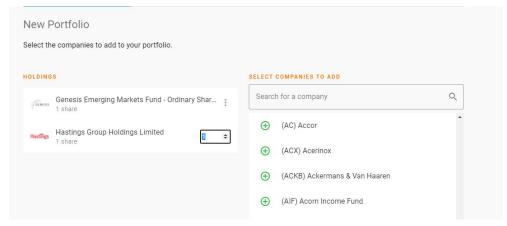

**Enter your holdings** 

Use the 3 dot icon to the right of the security name to edit it later:

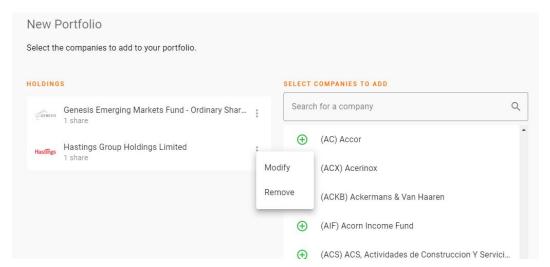

**Modify or Remove** 

Remember to click (located towards the bottom of the page) to save your list to your portfolio. If you skip this step, you will be able to add securities later.

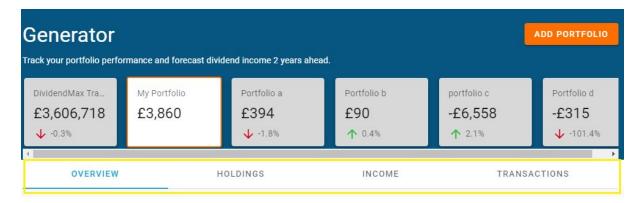

Now that you've created a portfolio, you can use the Generator tab menu (in yellow in the above image) to analyse it.

#### **Overview Tab**

Selecting the Overview tab will take you to a summary of your portfolio.

If you need to edit your portfolio, click on the 3 dot icon on the right hand side . Under "Edit portfolio", you can add your opening balance or change the portfolio name. If no balance has been set, you'll also see a link to set it on the Cash Performance card in the overview.

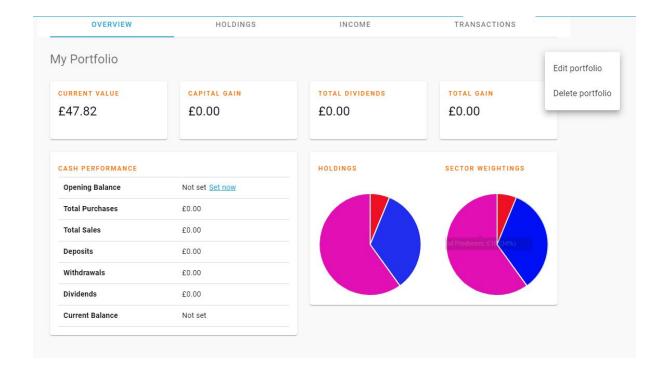

Edit or Delete your portfolio

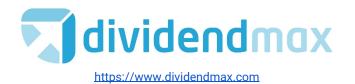

## **Holdings Tab**

The Holdings tab gives you a route to add more securities via the button. This button will take you through adding more securities to your portfolio list as above when you first set it up.

Each security on your Holdings tab can be expanded using the arrow down icon to reveal more detail. As in the Optimizer, the **light blue ticker text** indicates that you can click on it to get more detail about the company and its security.

Clicking on the 3 dot icon allows you to edit or remove that security from your portfolio.

Editing the security will allow you to fill in or edit the number of shares, your cost outlay or average price of the share, and how many dividends you have received.

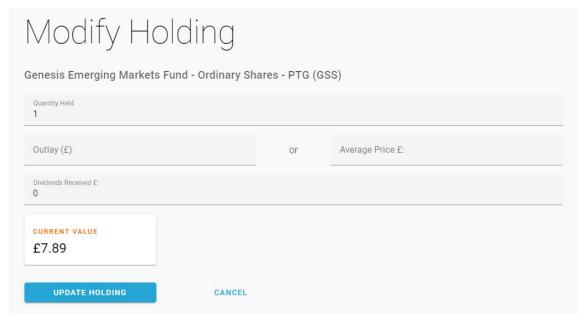

**Modify Holding form** 

Remember to save your changes by clicking on

Once entered, these details will automatically update the security on the Holdings tab.

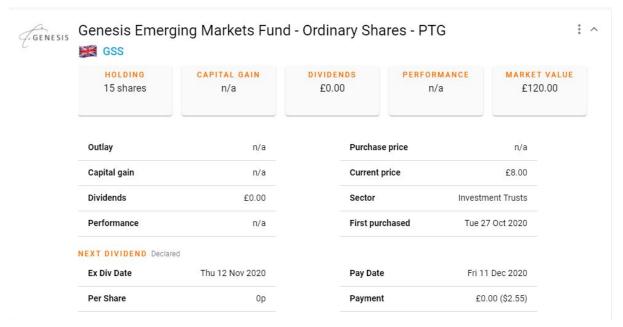

**Individual Security Holding summary** 

#### **Income Tab**

The Income tab allows you to view your portfolio's future income. This figure will summarize all income in GBP.

Along the top, a card tells you how much more income you can expect in the current year and then others forecast how much income you will generate over the upcoming two years based on the current holdings in your specific portfolio.

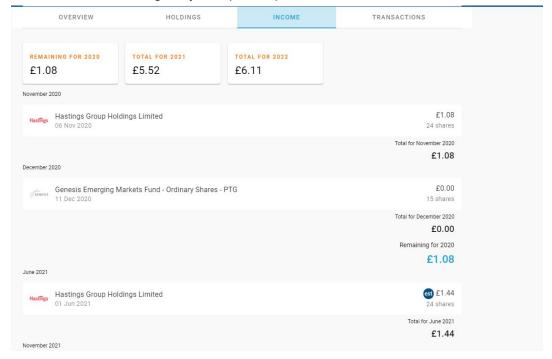

**Income Summary** 

Companies which pay dividends will show when their dividends are paid with a monthly breakdown of what you can expect.

The icon denotes where a dividend is estimated. Dividends listed without that icon are those which have already been declared.

Click on each entry on the tab to get a breakdown of detailed information.

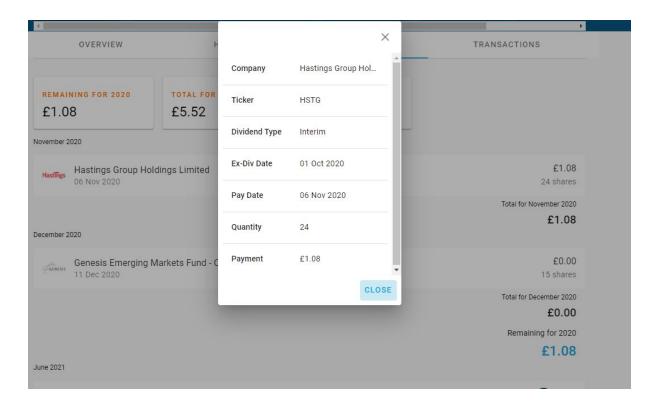

#### **Transaction Tab**

Using the features on the Transaction tab, you can add share purchases or sales as well as cash deposits and withdrawals.

The Share Purchase form allows you to record the transaction date, quantity, purchase price, commission, and stamp duty (if applicable) for each transaction. Changing the currency will use the exchange rate on the day of the transaction.

The Share Sale form draws from shares you already have in your portfolio.

The Transaction tab gives you the ability to download your transaction record to Excel. Google Docs can read Excel files if you upload them there and don't have Excel.

### **Notifications**

DividendMax provides a simple notification service which allows you to select shares that you hold to watch for dividends.

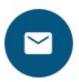

When a share you're watching has a dividend declared you receive an email with the dividend amount and payment date. This means you don't need to search for dividends each time one is announced.

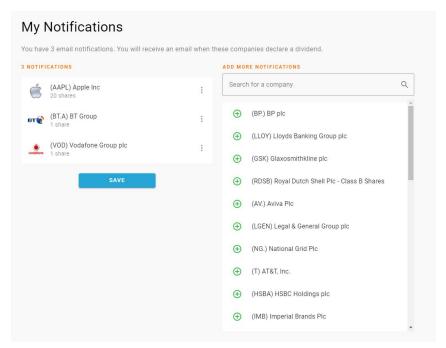

**Dividend Notifications page** 

To add a share to your notification list, search for it in the search entry and click on the company name. The functionality is similar to the way you add securities to your portfolio in the Generator. Add the number of shares in the field that appears.

Edit or remove the entry by clicking on the 3 dots icon

Remember to save your work with the save button:

SAVE